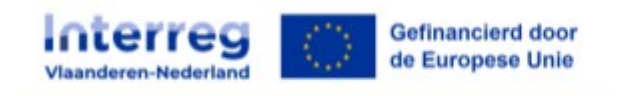

# **Handleiding declaraties e-loket**

## **1. Kostenplan met personeelskosten via tijdschrijven**

Voor declaraties bij een kostenplan met personeelskosten (VUT) dient er eerst per medewerker een projectmedewerkersdossier aangemaakt te worden.

De dossiers projectmedewerkers staan los van de medewerkers die je toevoegt onder partnergegevens. Onder dossiers projectmedewerkers neem je de medewerkers waarvoor je kosten wenst te declareren. Onder partnergegevens neem je de medewerkers op die toegang moeten krijgen tot het project in het e-loket.

Wanneer er iets wijzigt aan de tewerkstelling (bv. de deeltijdsfactor of een nieuw contract), dien je het medewerkersdossier te updaten.

#### 1.1.Dossier projectmedewerkers aanmaken

De projectmedewerkersdossiers zijn terug te vinden onder de tab "Self service".

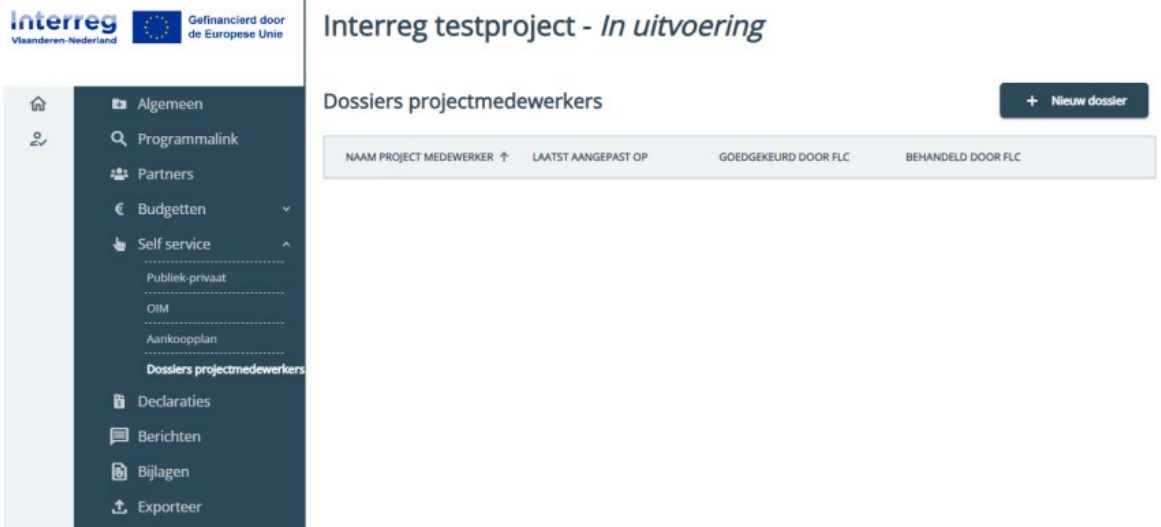

**Stap 1.** Klik op de knop "Nieuw dossier" om een nieuw projectmedewerkersdossier aan te maken. Het is de bedoeling om één dossier te maken per persoon waarvoor je uren wenst te declareren.

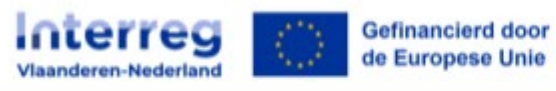

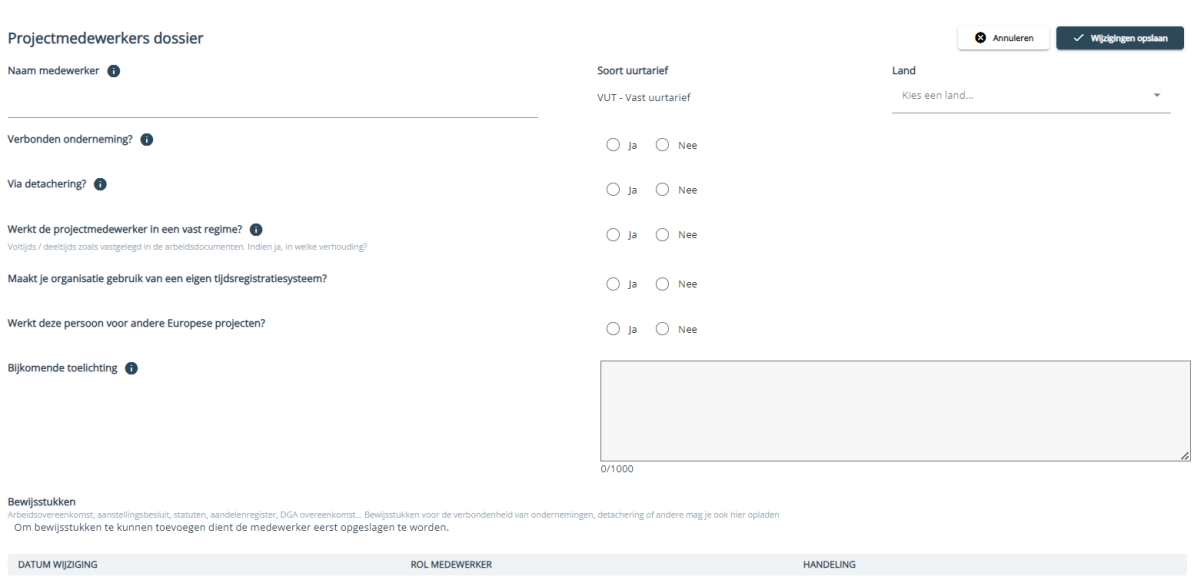

**Stap 2**. Vul de gevraagde gegevens in.

Het bedrag van het uurtarief ligt vast, dus moet je enkel het land uit de keuzelijst selecteren. De lijst met tarieven per jaar voor Nederland en België kan je terugvinden op de website van **[Interreg.](https://interregvlaned.eu/download/tijdens-je-project#aanvraag-indienen)** 

Je beantwoordt de overige vragen:

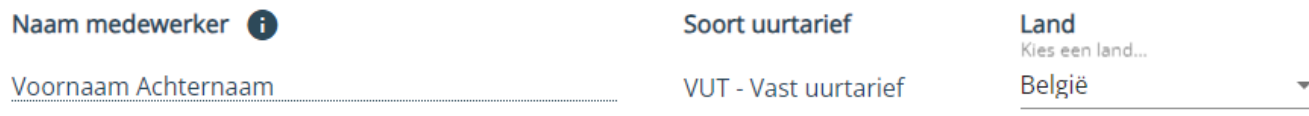

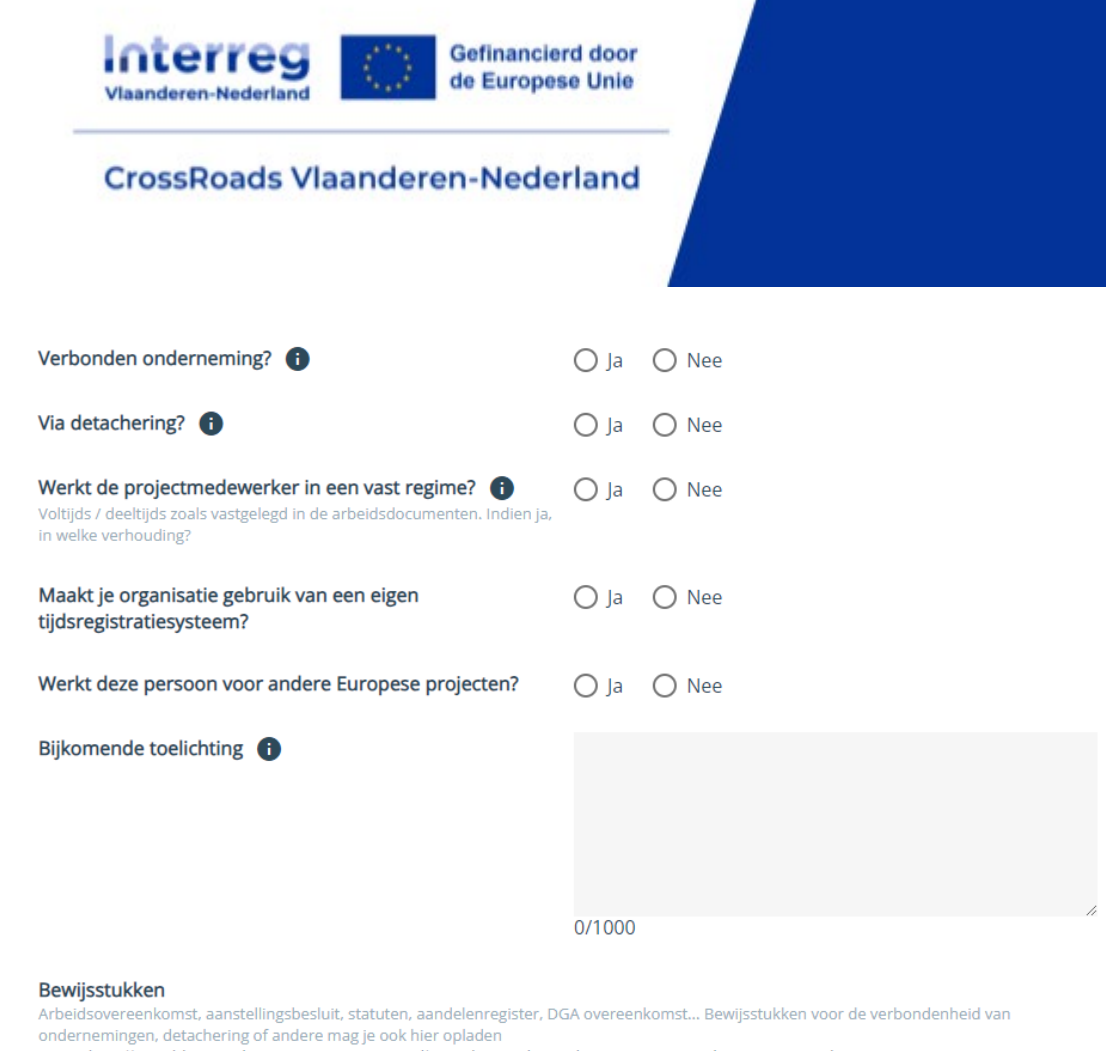

Om bewijsstukken te kunnen toevoegen dient de medewerker eerst opgeslagen te worden.

Bij sommige vragen zal extra informatie gevraagd worden indien je ja aanduidt. Om bijlagen te kunnen toevoegen moet je eerst het dossier bewaren via de knop "Wijzigingen opslaan".

#### 1.1.1. Verbonden onderneming

Indien de medewerker niet betaald wordt vanuit een verbonden onderneming mag je dit gedeelte overslaan.

Het programma laat toe om personeelskosten van projectmedewerkers van verbonden ondernemingen te declareren. Je organisatie is verbonden met een andere onderneming als er sprake is van een overheersende invloed van de ene organisatie op de andere. Bijvoorbeeld een moeder- en dochtermaatschappij, waarbij de moeder meer dan 50% van de aandelen/zeggenschap bezit.

Let op: je kan pas uren van een projectmedewerker van een verbonden onderneming declareren als Interreg de verbondenheid heeft aanvaard!

Aanvraag verbonden ondernemingen: Bij "Verbonden onderneming?" vink je ja aan. Je vult de gevraagde informatie in en klikt daarna eerst op de knop "Wijzigingen opslaan" (vul de overige verplichte velden in indien het e-loket je daar om vraagt). Vervolgens ga je terug naar het overzichtsscherm van alle projectmedewerkersdossiers. Je klikt opnieuw het betreffende projectmedewerkersdossier open. Pas dan zal de validatieknop verschijnen:

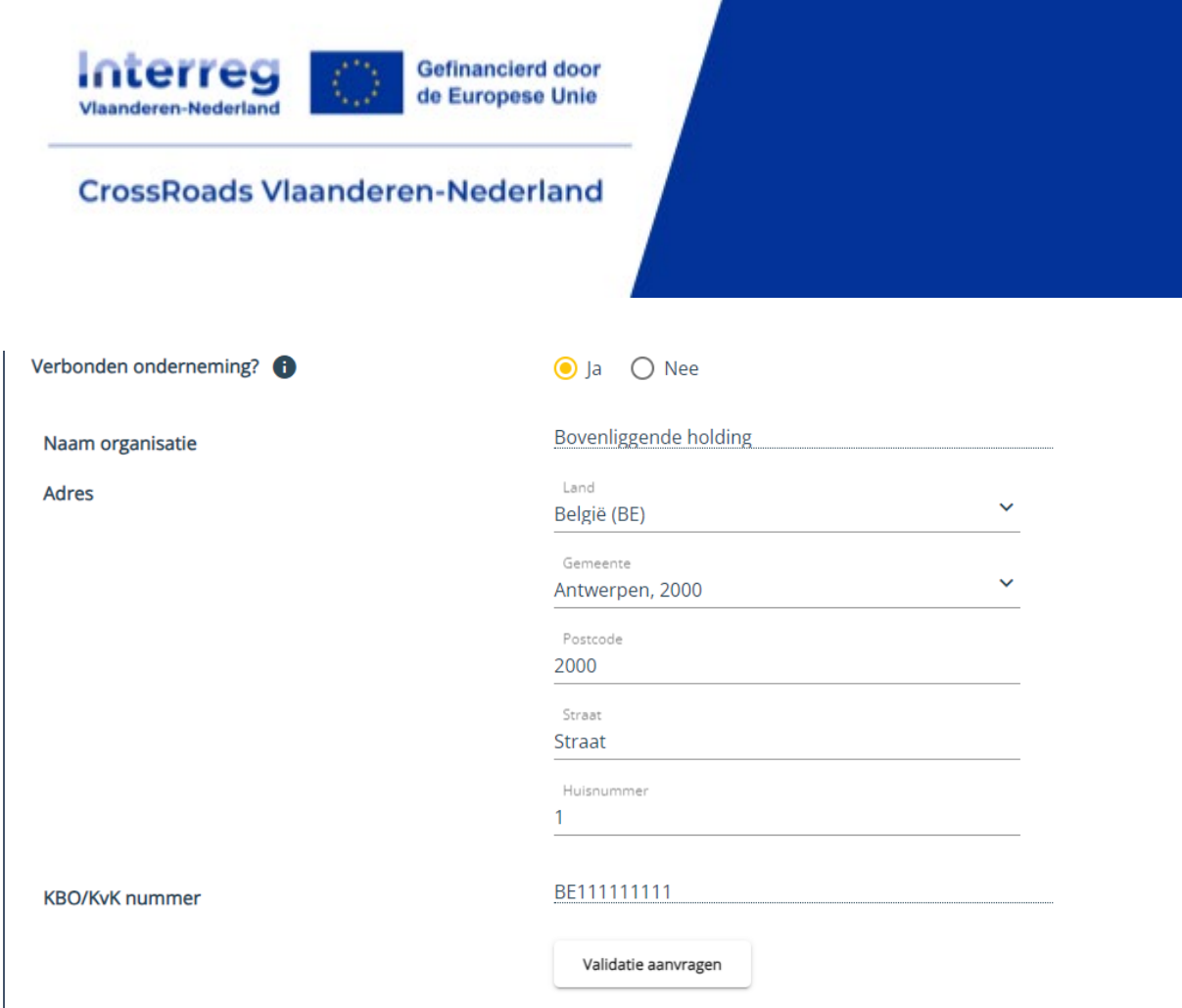

Je zal ook de bewijsstukken van de verbondenheid moeten opladen als bijlagen. Dit zijn bv. KVK uittreksels, aandelenregisters, soms wordt dit weergegeven in de jaarrekening, enz..

Voorbeelden van verbonden ondernemingen zijn: moederonderneming, zusteronderneming of dochteronderneming. Neem zeker ook een kijkje bij de FAQ m.b.t. de verbonden ondernemingen.

Bij vragen hierover kan je terecht bij [CrossRoads@interregvlaned.eu.](mailto:CrossRoads@interregvlaned.eu)

Na het invullen van de gegevens van de verbonden onderneming, klik je op "validatie aanvragen".

**Belangrijk**: de verbonden ondernemingen zijn dezelfde ondernemingen die vermeld werden in de SME-toets.

#### 1.1.2. Detachering

**Belangrijk**: detachering zal niet voorkomen in CrossRoads-projecten. Indien je denkt dat zich dit wel voordoet, contacteer ons dan via [crossroads@interregvlaned.eu](mailto:crossroads@interregvlaned.eu) 

#### 1.1.3. Vast regime

Wanneer je in een vast regime werkt, duid je "ja' aan. Vervolgens vermeld je de factor van de tewerkstelling. Zie hieronder een voorbeeld voor een medewerker die halftijds werkt:

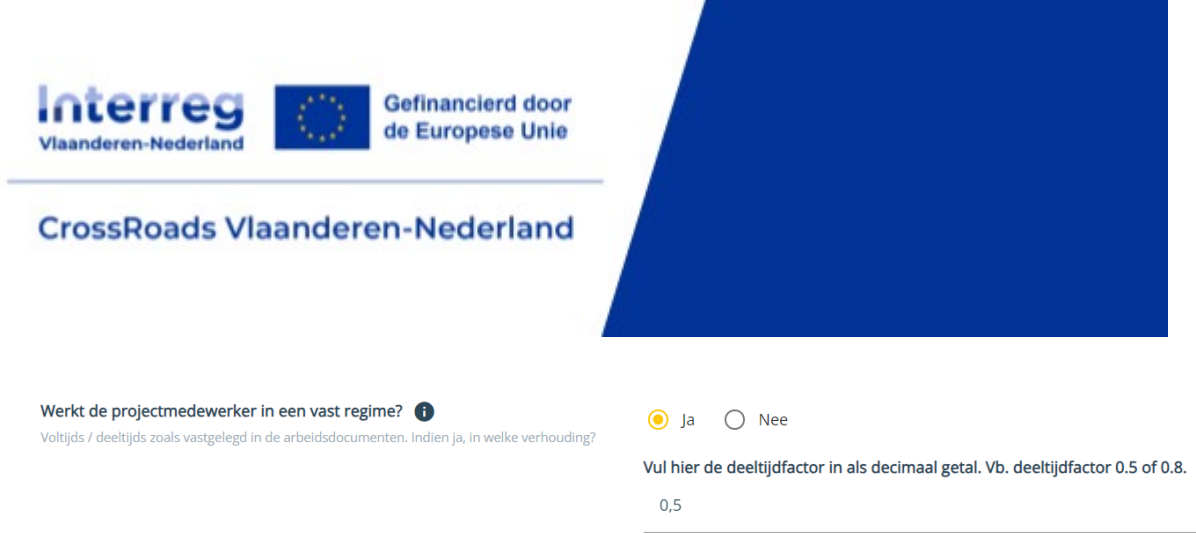

Wanneer je geen niet werkt in een vast regime, duid je "nee" aan.

#### 1.1.4. Systeem tijdsregistratie

Geef een beschrijving van het systeem dat gebruikt zal worden voor de urenregistratie (algemeen en/of projectgericht) en het model van de urenstaat die zal worden aangehouden in de eigen projectadministratie. Het programma wilt weten of binnen de organisatie de uren van medewerkers met een eigen systeem gelogd worden (vb. SAP, Primetime, etc). Vul hier 'ja' in als je met zo'n eigen tijdregistratiesysteem werkt. Beschrijf beknopt het systeem dat gebruikt wordt.

Indien je 'nee' invult kan je de toelichting onderaan geven bij 'bijkomende toelichting'. Je licht daar beknopt toe hoe je juist tewerk gaat bij het invullen van de Interreg – urenstaten.

Voeg ook je eerste urenstaat toe aan het medewerkersdossier bij de bijlagen.

#### 1.1.5. Europese projecten en bijkomende toelichting

Geef aan of je nog voor andere Europese projecten werkt buiten Crossroads.

Gebruik het veld bijkomende inlichting om meer info te verschaffen. Zie afbeelding

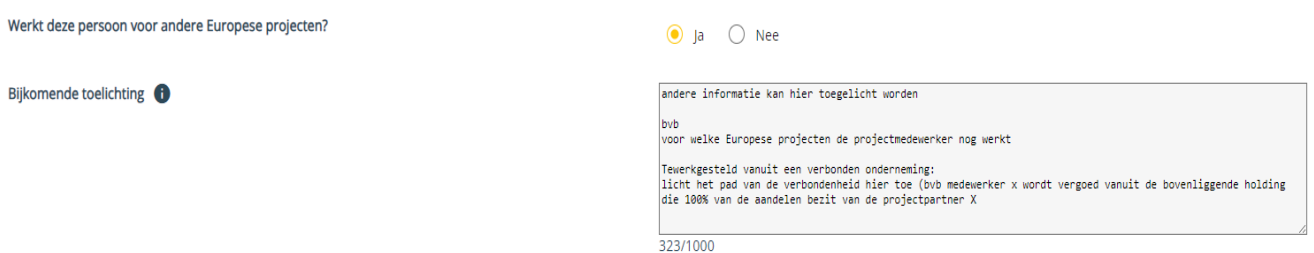

#### **Stap 3.** Opladen bewijsstukken

Als bewijsstukken dienen er volgende zaken worden opgeladen in het medewerkersdossier:

- Een **beschrijving van het systeem** dat zal gebruikt worden voor de urenregistratie;
- Het **model** van de **urenstaat** die zal worden aangehouden;
- Bewijs status medewerker: arbeidsovereenkomst of bewijs dat je (mede)eigenaar bent van de KMO/MKB;
- Eventuele bewijsstukken verbonden ondernemingen (zie 2.1).

**Stap 4.** Medewerkersdossier doorsturen naar Interreg

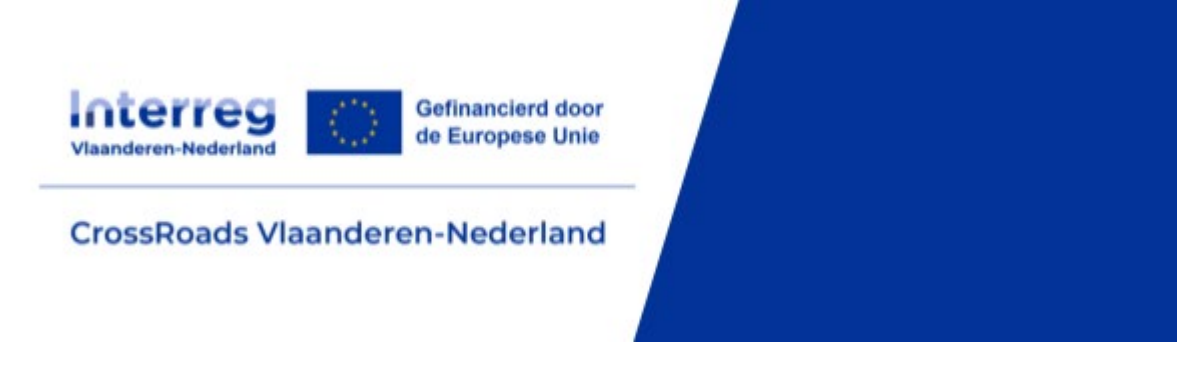

Klik op de knop "Validatie aanvragen" om de aanvraag te versturen naar Interreg zodat deze gecontroleerd kunnen worden.

Je kan personeelskostendeclaraties aanmaken en indienen van zodra je een dossier hebt aangemaakt en bewaard. FLC zal de dossiers beoordelen wanneer er ingediende declaraties zijn.

Via het oog-icoon kan je een dossier openen en aanpassen indien gewenst. Opgelet, elke aanpassing moet opnieuw door FLC gevalideerd worden.

### 1.2.Declaraties bij kostenplan 40% forfait

In de tab "Declaraties" maak je een nieuwe declaratie aan en je kiest voor rubriek "Personeel".

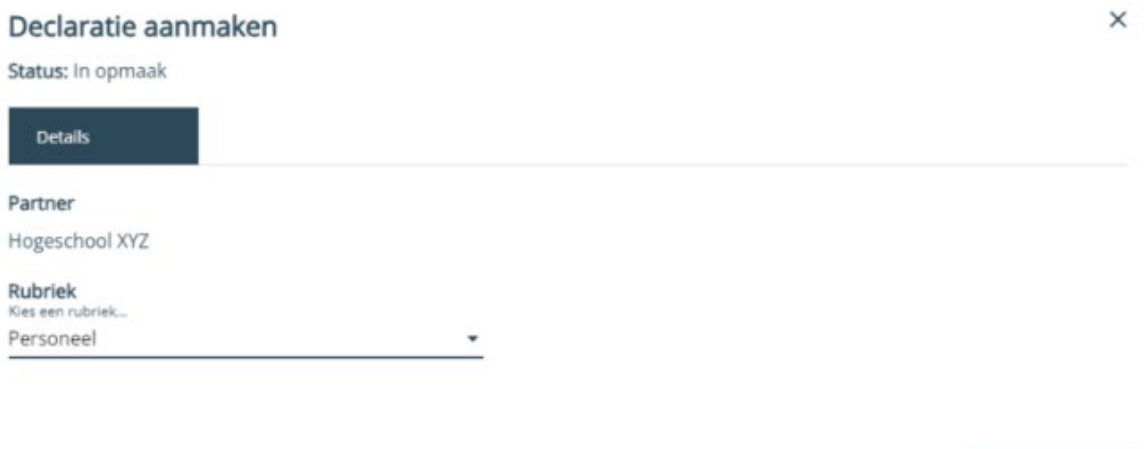

In de volgende stap zal de projectmedewerker waarvoor je een dossier hebt aangemaakt nu verschijnen in de keuzelijst bij "Projectmedewerker". Selecteer de werknemer waarvoor je een declaratie aanmaakt.

Vul daarna de periode waarvoor je uren wilt declareren en het aantal uren gewerkt op het project in.

Vul ook het aantal uren gepresteerd op andere Europese projecten in. Het is erg belangrijk dat dit consequent wordt opgevolgd. Zorg ervoor dat deze uren terug te vinden zijn op de urenstaten.

Hierna dien je de aansluiting te maken met de werkpakketten. Je zal de declaratie procentueel moeten verdelen over de werkpakketten.

Je mag altijd de urenstaat toevoegen als bijlage.

Daarna kan je de declaratie opslaan. Je krijgt een pop-up scherm ter controle van de declaratie te zien. Klik op OK.

**Volgende stap** 

Vorige stap

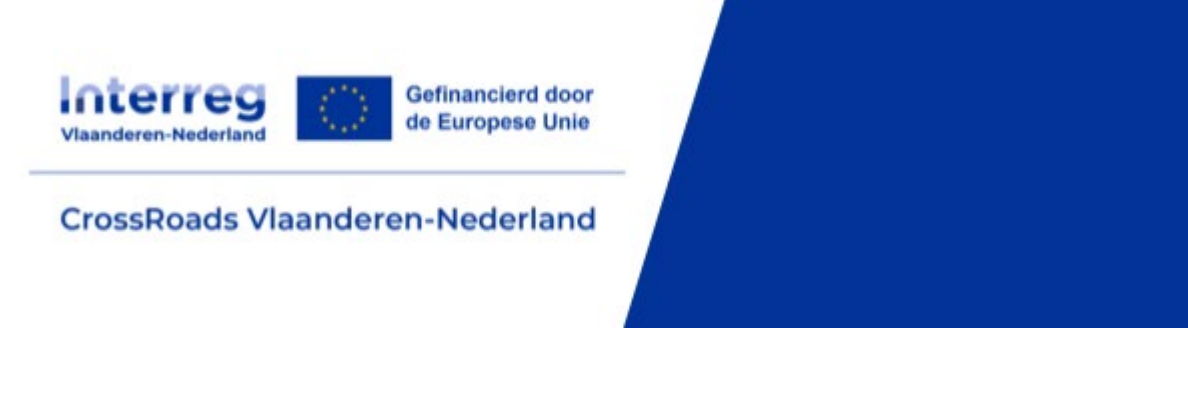

Controle dossier - formulier en bijlagen

Declaratie

· Gegevens van declaratie

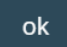

Hierna kan je de declaratie effectief indienen.

**Let op!** Bij het indienen van een declaratie is het belangrijk om zeker op de knop "declaratie indienen" te klikken i.p.v. "declaratie opslaan". Bij de laatste optie wordt door de declaratie niet naar APB PSES doorgezet en blijft deze staan in status "in opmaak".

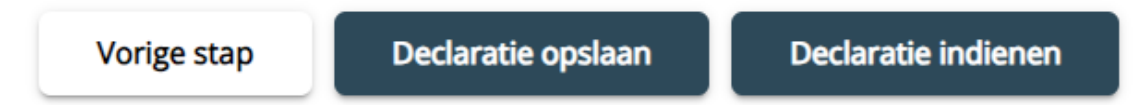

Het E-loket zal automatisch het basisbedrag (excl. forfaits) en het gedeclareerde bedrag (incl. forfaits) berekenen.

Als onderliggende bewijslast moeten voor elke projectmedewerker volgende documenten bewaard worden in de projectadministratie van de desbetreffende partner:

- Overzichten (urenstaten) waaruit het aantal uren blijkt dat op een concrete dag is gepresteerd voor het project

### **2. Kostenplan met externe kosten**

#### 2.1. Externe kosten: aankoopdossier en externe facturen

Het is wenselijk om voor grote aankopen een aankoopplan aan te maken in het E-loket. Hierbij dient marktconformiteit in beschouwing genomen te worden.

Onder de tab "Self service" vind je een subtab "Aankoopplan". Als partner zie je daar je organisatienaam staan, als projectverantwoordelijke zie je alle partners staan. Je hebt als projectverantwoordelijke leesrechten op de aankoopplannen van je partners.

Om aankopen te maken klik je op de knop "Maak een aankoop" om een nieuwe aankoop toe te voegen.

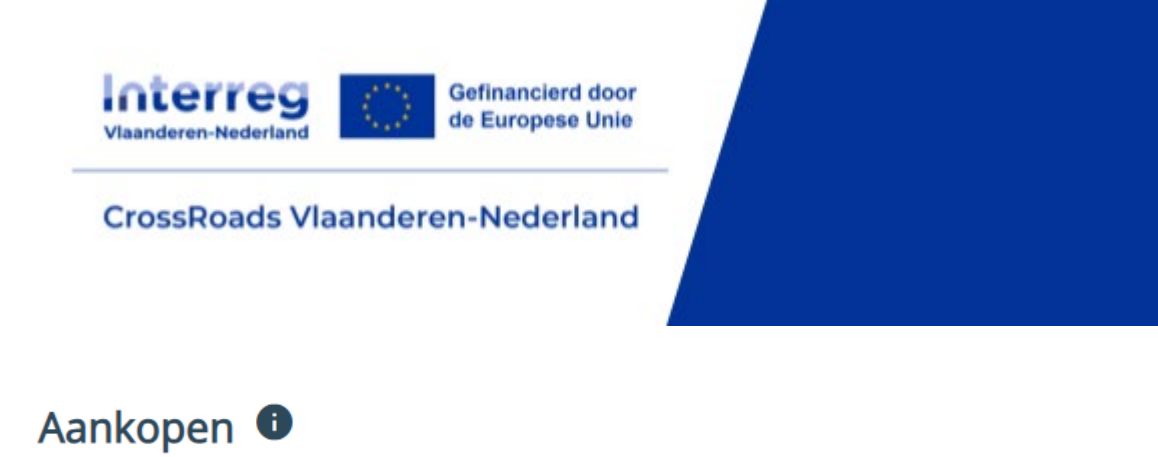

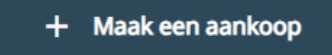

Een aankoop heeft twee mogelijke statussen: "Gepland" of "Uitgevoerd". Eenmaal je de status van een aankoop op "Uitgevoerd" zet, zal het e-loket extra velden opzetten en worden meer velden verplicht, inclusief verplichte bijlagen. Een aankoop is uitgevoerd als je een contract hebt gesloten.

Je kan vanaf fase Aanvraag een aankoopplan invullen om zo APB PSES te informeren over je geplande (of zelfs al uitgevoerde) aankopen. Zo kan het programma gericht adviseren in vroege fase.

Declaraties kun je enkel koppelen aan een Uitgevoerde aankoop: daarvoor zet je eerdere geplande aankopen om naar Uitgevoerd (en vul je de extra informatie in) of maak je meteen een nieuwe, Uitgevoerde aankoop aan.

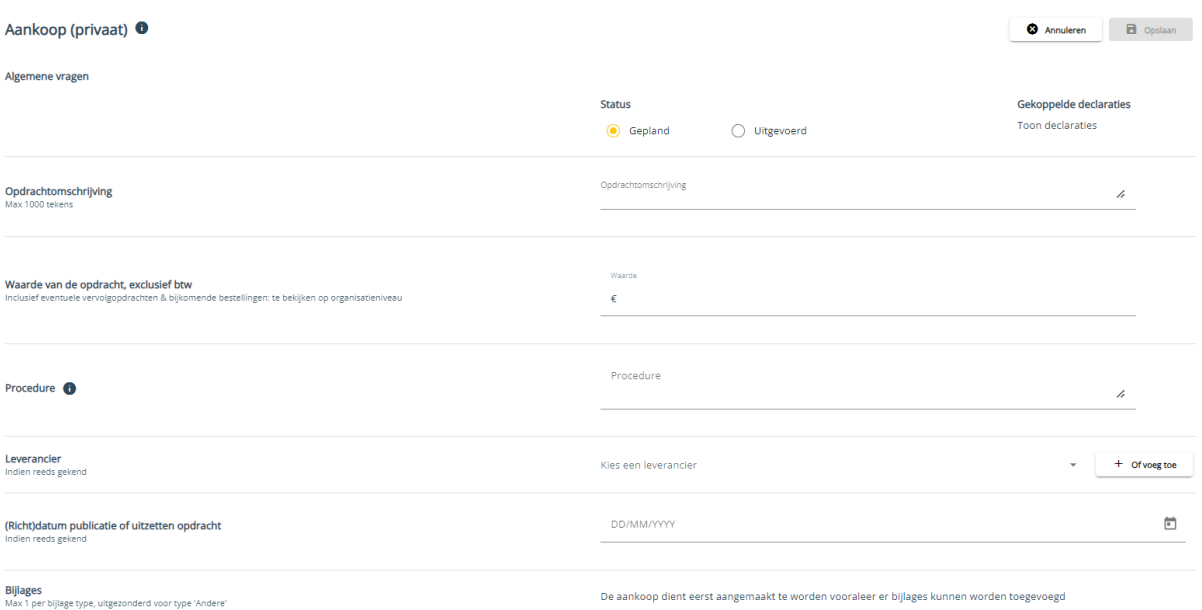

Je krijgt volgend scherm te zien:

#### 1. **Opdrachtomschrijving**:

Invullen waarover de aankoop gaat. Deze informatie komt ook in de overzichtskolom van je tabblad "Aankoopplan".

#### 2. **Waarde van de opdracht, exclusief BTW**:

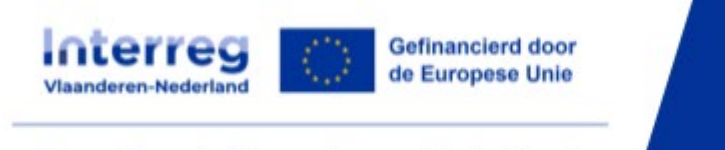

Wanneer je de gegevens invult voor een geplande aankoop, geef je de geraamde waarde van de opdracht in exclusief BTW. Let daarbij op om eventuele vervolgopdrachten en bijkomende bestellingen ook al mee te rekenen. Bekijk de opdracht op organisatieniveau.

Vul je de gegevens in voor een Uitgevoerde aankoop, dan vul je het Gegunde bedrag in en daarnaast het Bedrag exclusief BTW. Het veld voor de geraamde waarde blijft ofwel leeg, ofwel staat daar de eerder ingevulde waarde van de geplande aankoop.

#### 3. **Procedure en motivatie**:

Er zijn geen vormvereisten om marktconformiteit aan te tonen – het programma raadt aan om steeds minstens 3 offertes op te vragen.

In het veld "Procedure" geef je een beknopte omschrijving (vb.: "5 bedrijven om offerte gevraagd, beste prijs-kwaliteit gekozen"). In het veld "Motivatie" heb je meer ruimte om toelichting te geven moest die nodig zijn. Goede onderbouwing is voor marktconformiteit onontbeerlijk!

#### 4. **Leverancier**:

Voor een geplande aankoop is het invullen van een leverancier niet verplicht?

Je kunt kiezen uit de dropdown uit reeds gekende leveranciers in het systeem of je kunt een nieuwe leverancier toevoegen.

#### 5. **(Richt)datum publicatie of uitzetten opdracht**:

Voor een geplande aankoop kan je een (richt)datum invullen. Dit is niet verplicht. Gat het om een uitgevoerde aankoop? Dan is de datum wel verplicht.

#### 6. **Bijlagen**:

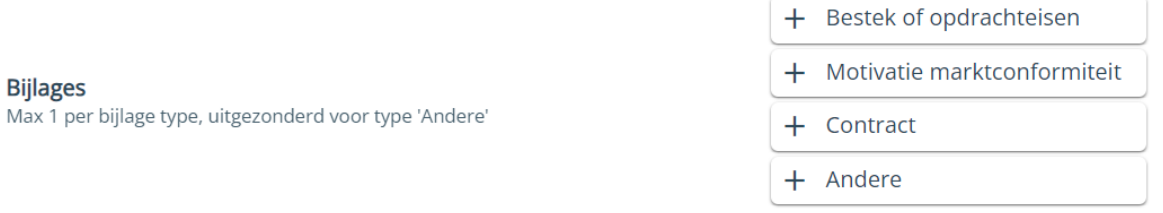

Voor een geplande aankoop zijn bijlages niet verplicht. Voor een uitgevoerde aankoop zijn de eerste twee types verplicht.

#### 2.2. Declaraties voor externe kosten

In de tab "Declaraties" maak je een nieuwe declaratie aan en je kiest voor één van de rubrieken die onder externe kosten vallen (externe expertise en diensten, uitrusting of infrastructuur en bouwwerken).

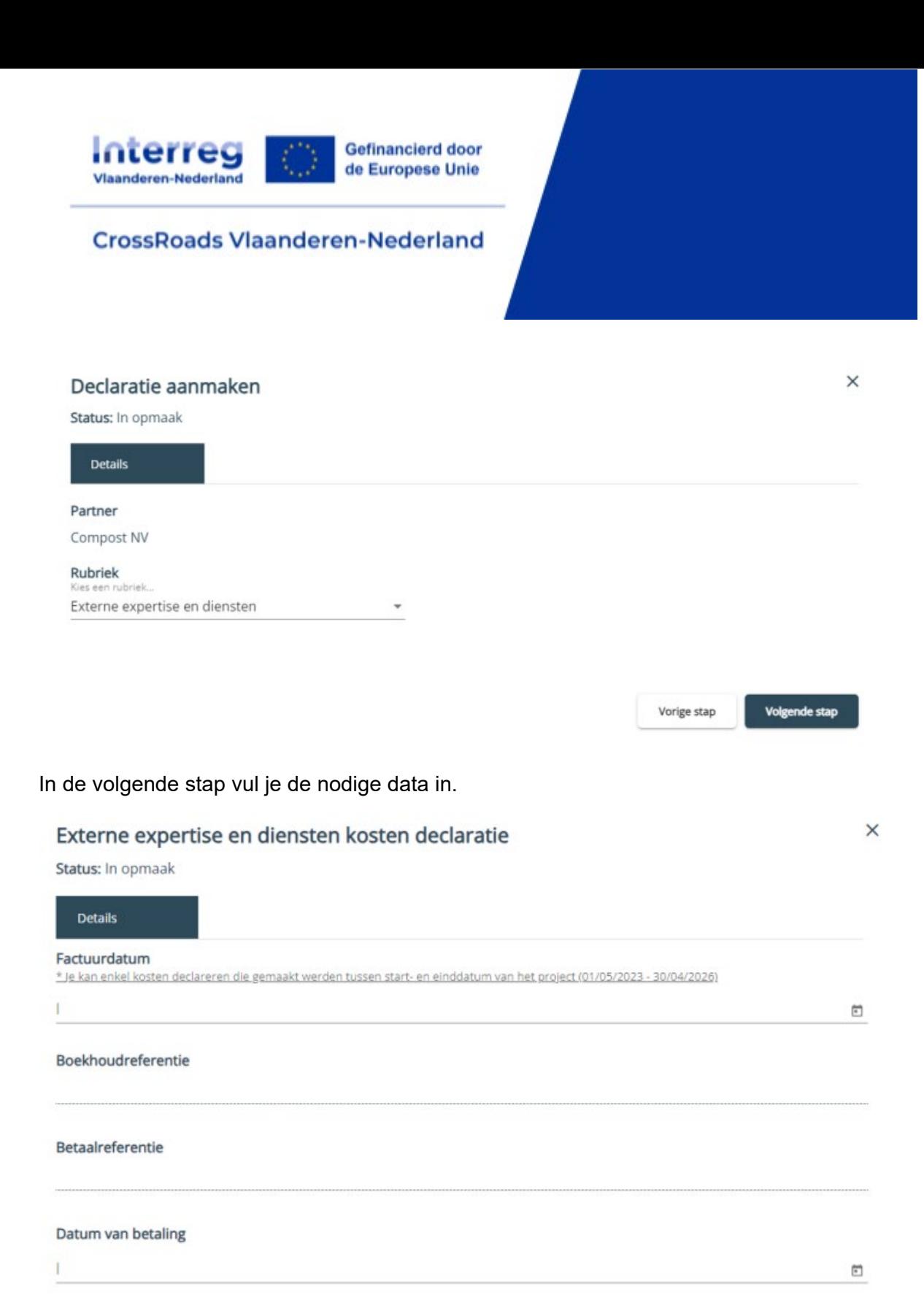

De leverancier kan je selecteren uit de lijst met eerder aangemaakte leveranciers. Een nieuwe leverancier voeg je toe door te klikken op de knop "Of voeg toe".

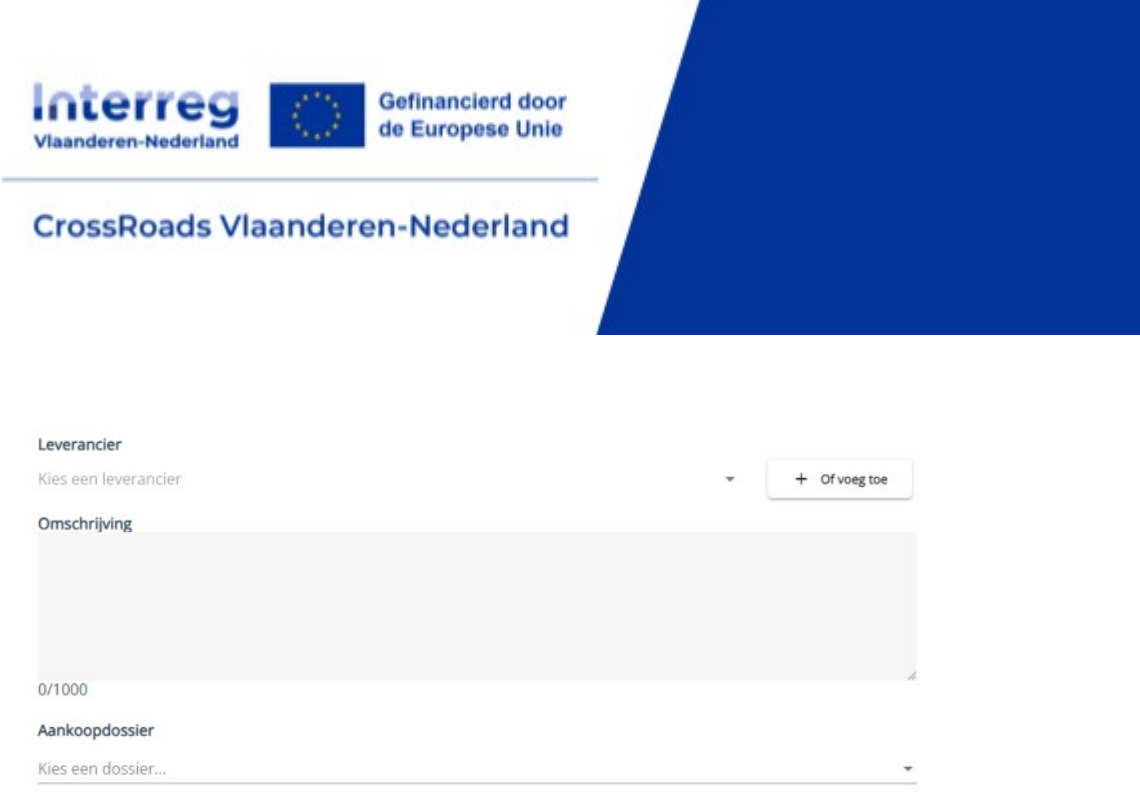

Er verschijnt een detailscherm waarin je de naam van de leverancier kan ingeven. Klik op "Opslaan" om de nieuwe leverancier toe te voegen aan de keuzelijst. In veld "Omschrijving" omschrijf wat je hebt aangekocht en hoe deze kost past in het project (dit is niet altijd duidelijk af te leiden uit de factuur). Je kan eventueel verwijzen naar het kostenplan (nl. onder welke kostenlijn past de factuur die je wilt declareren).

Indien de factuur deelt uitmaakt van een grotere opdracht, dan kan je in veld "Aankoopdossier" het dossier selecteren waaronder de factuur valt.

De velden "Bedrag exclusief BTW" en "BTW bedrag" vul je zelf in. Het e-loket zal automatisch het basisbedrag (excl. forfaits) en het gedeclareerde bedrag (incl. forfaits) berekenen. De forfaits die je hebt aangeduid in jouw kostenplan zullen hier automatisch verschijnen.

Hierna voeg je de bijlagen toe. Voor externe kosten zijn de vereiste bijlagen: factuur op naam van de projectpartner, indien van toepassing bewijsstukken marktconformiteit van prijs en betalingsreferentie boekhouding. Voor een overzicht van de bewijslast in specifieke gevallen, zie [het Programmareglement: 4.6 Subsidiabiliteitsregels per kostenrubriek.](https://interregvlaned.eu/uploads/downloads/Programmareglement-Interreg-VI_versie-1.2.pdf)

Je dient de declaratie in bij de projectverantwoordelijke door te klikken op knop "Declaratie indienen". Je kan het detailscherm sluiten via het kruisje-icoon rechts bovenaan.

### **3. Voortgangsrapport**

In de tab "Voortgangsrapport" dient er halfjaarlijks een voortgangsrapport ingediend te worden. Deze rapporten dienen gedurende de looptijd van jullie project halfjaarlijks ingevuld te worden door 1 van de partners. Je krijgt 1 maand de tijd om het rapport aan te leveren.

De template is terug te vinden onder de tab projectinhoud. Het is de bedoeling om deze template te downloaden, volledig in te vullen en dan weer op te laden. Dit kan door zowel de leadpartner als door de andere partner gedaan worden.

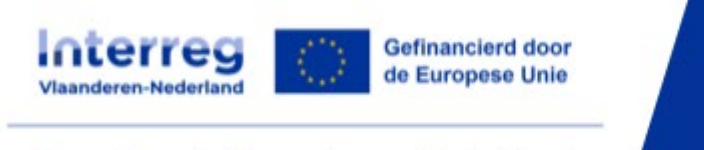

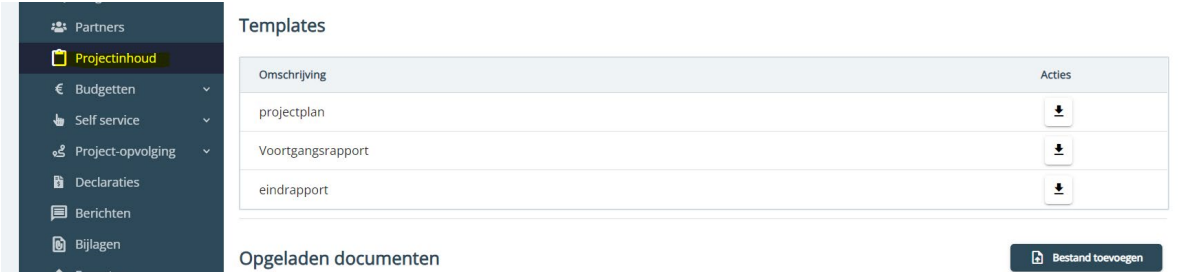

# **4. Correctielijnen declaraties**

De gegevens op een ingediende lijn kan je niet meer aanpassen. Wanneer dat toch nodig is (je hebt bv. te veel of te weinig uren gedeclareerd), kan je de pv contacteren om de lijn terug te zetten. Het terugzetten van een lijn is niet meer mogelijk na de betaling van de lijn. In dat geval moet je een correctielijn aanmaken. Dit doe je via het gom-icoon achteraan een lijn.

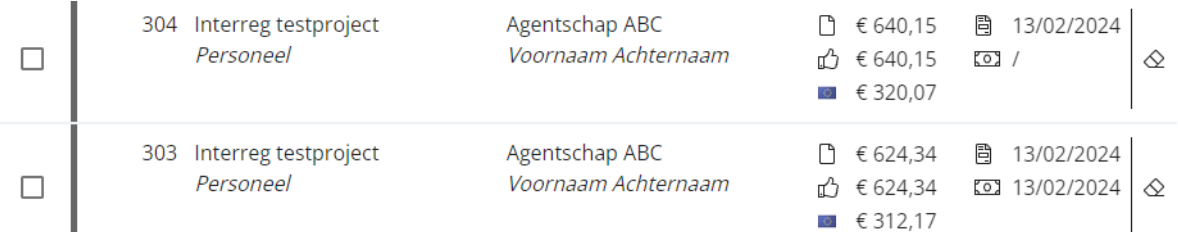

Je klikt op het gom-icoon om een correctielijn aan te maken. De correctielijn is een kopie van de oorspronkelijke declaratielijn, alle velden kunnen aangepast worden. Je kan zowel een positieve als een negatieve correctielijn aanmaken (voor een negatieve correctielijn typ je een minteken voor de uren of voor het bedrag dat je in mindering wil brengen). Na het bewaren verschijnt de correctielijn als een lichtgrijze declaratielijn onder de oorspronkelijke declaratielijn. De correctielijn moet vervolgens hetzelfde declaratieproces doorlopen zoals een gewone declaratielijn.

Belangrijk: Als een declaratie nog niet is goedgekeurd (wanneer er dus nog geen bedrag achter de duim staat) is het mogelijk om de declaratie zelf aan te passen zonder correctielijn. Je kan dan best contact opnemen met iemand van CrossRoads – [crossroads@interregvlaned.eu](mailto:crossroads@interregvlaned.eu) – zodat we de lijn kunnen laten terugzetten. Van zodra de declaratie is goedgekeurd dient er een correctielijn aangemaakt te worden.

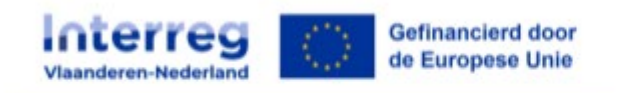

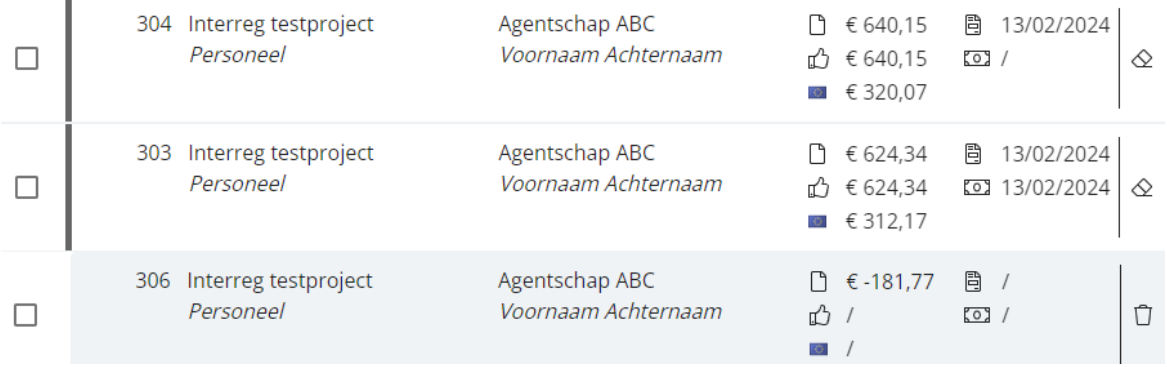

Correctielijnen aangemaakt door FLC hebben een donkergrijze kleur.

Correctielijnen aangemaakt door Interreg hebben een lichtrode kleur.

Correctielijnen aangemaakt door de Auditautoriteit hebben een donkerrode kleur.

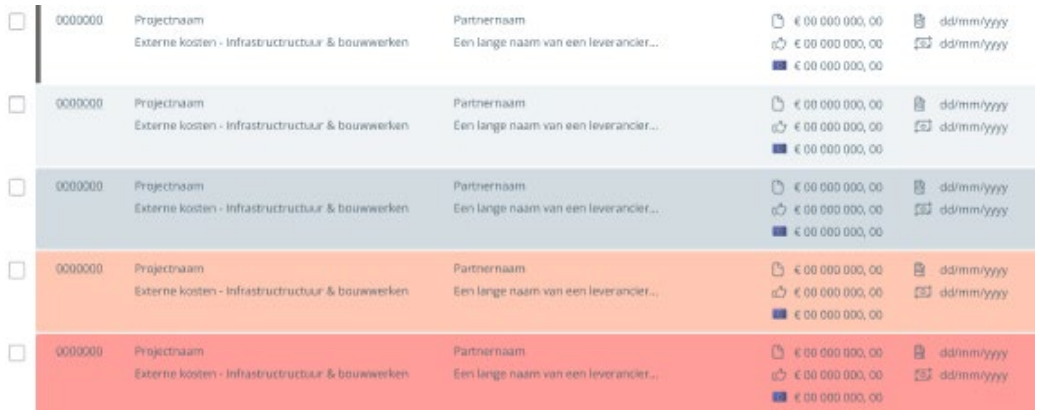